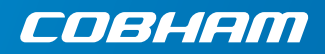

# **EXPLORER 710**

**Getting started**

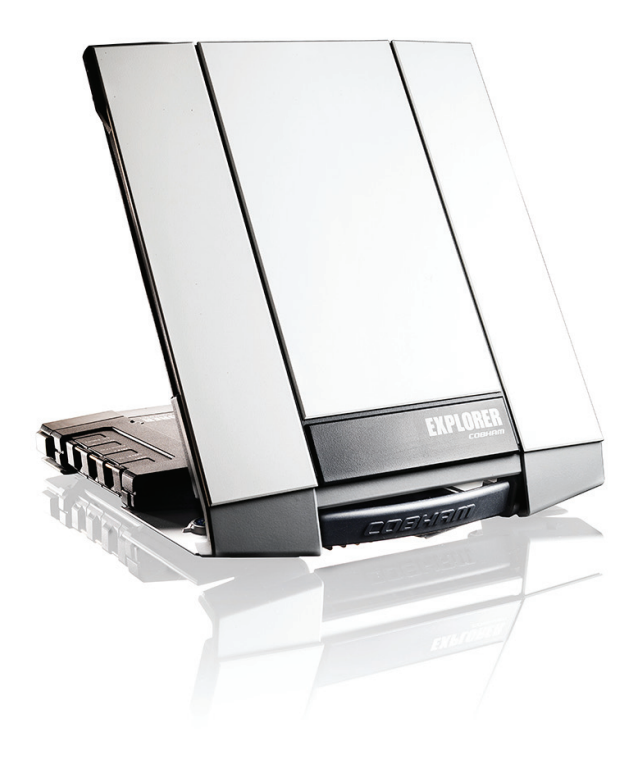

# **Getting started 1**

Before you start, check that the following items are present:

- EXPLORER 710 terminal TT-3720B including transceiver, antenna and antenna cable
- Battery pack TT-3686G\*
- AC/DC adapter
- Getting started kit including:
	- Ethernet/ISDN cable, 2 m screened
	- Getting started (this guide)

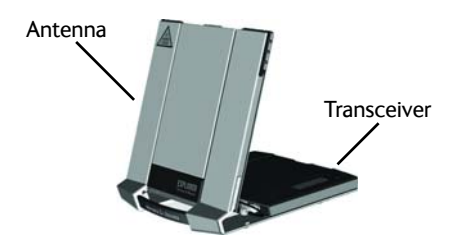

#### 1 **Insert the SIM card (provided by your Airtime Provider)**

The location of the SIM slot is indicated in the picture.

- a. Insert the SIM card in the SIM slot with the chip side facing up.
- b. Press gently until it clicks.
- c. Slide the lock in front of the SIM slot.

#### **Provide power**

#### **Battery**

Insert the battery and press gently until it locks. The battery is charged when external power is connected.

**Note**: The charging temperature range in Japan is 10 to 45°C due to legal requirements. The charging temperature in all other countries is 0 to  $45^{\circ}$ C.

m

#### **External power**

To power the terminal or to charge the battery, connect one of the following external power sources to the DC input:

- 10-32 VDC
- The supplied AC/DC adapter connected to 100-240 V Mains.
- A solar panel (min. 65 W, 10-32 VDC)

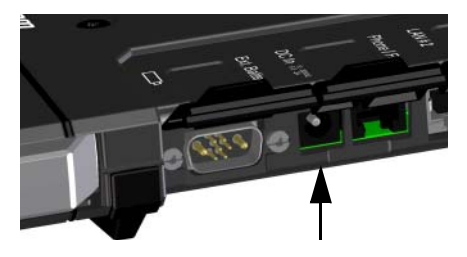

### 3 **Connect user equipment**

3

**The antenna cable** is connected at delivery.

**NOTE**: If you want to use the antenna separated from the transceiver, use a longer antenna cable and remove the transceiver from the antenna bracket. See the next section.

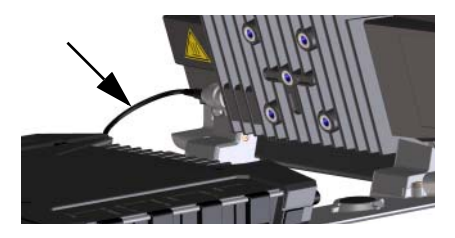

**Connect your equipment** to the relevant connector(s) on the transceiver.

**NOTE**: The USB interface is a Host interface, used e.g. for charging phones or tablets (up to 2 A) or for software update using a USB memory stick.

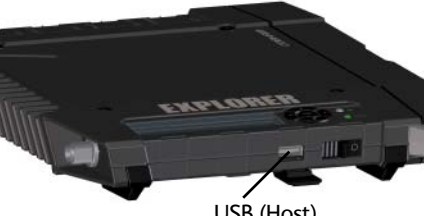

USB (Host)

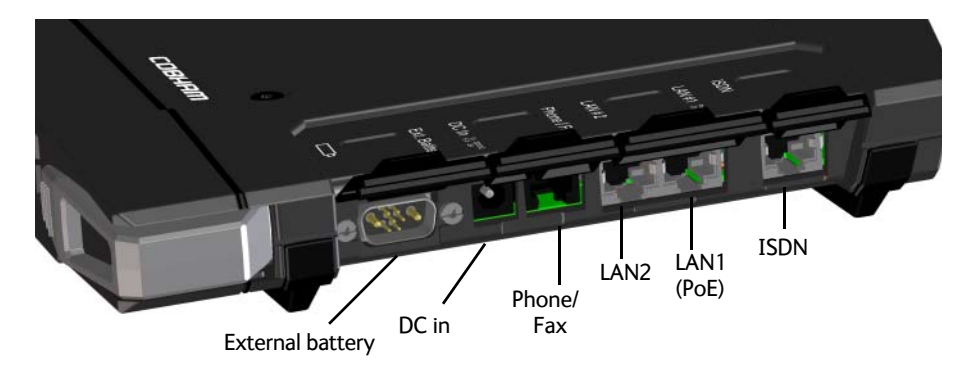

#### 4 **Separate antenna and transceiver (optional)**

If you want to use the transceiver and antenna apart, do as follows:

4

- a. Locate the slide locks on the bottom of the terminal.
- b. Press and slide the locks outwards while lifting the transceiver to release the transceiver from the antenna bracket.

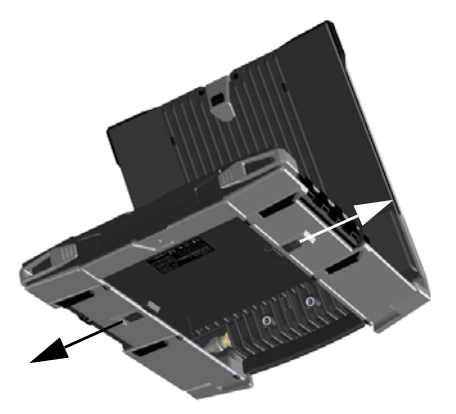

c. Remove the transceiver.

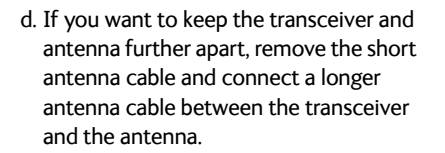

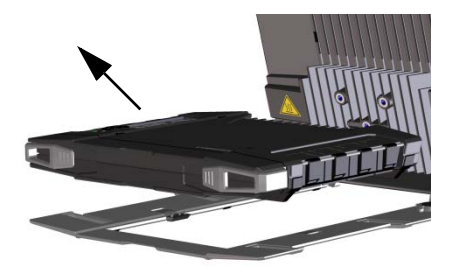

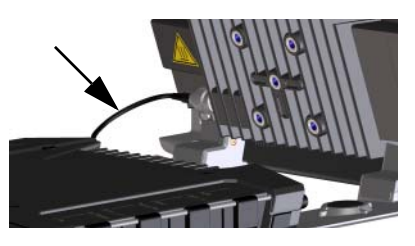

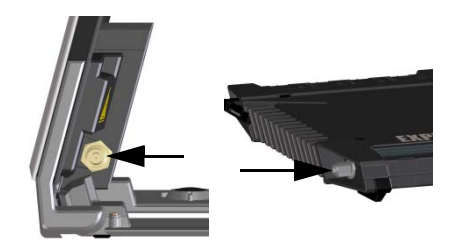

### 5 **Switch on the EXPLORER 710**

Slide and hold the power button until the **Status** LED lights up. This may take some seconds.

When the **Status** LED flashes slowly or is constant green, and the display shows **Ready**, the terminal is ready for use.

To switch off, hold the power button until the **Status** LED flashes yellow.

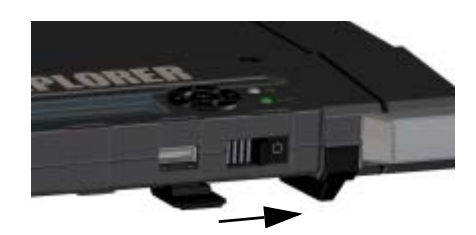

#### 6 **Enter the PIN (if necessary)**

This step is only needed if the SIM card for your EXPLORER 710 requires a PIN and you want to communicate on the satellite network.

#### **To enter the PIN from the display and keypad, do as follows:**

- a. When the display shows **Enter PIN?**, highlight the text using the arrow keys and press **OK**.
- b. Press  $\nabla$  or  $\triangle$  a number of times until the first digit is correct.
- c. Press **OK** to go to the next digit. The previous digit is indicated by a \*.
- d. After pressing **OK** to enter the last digit, press **OK** again to apply the PIN.

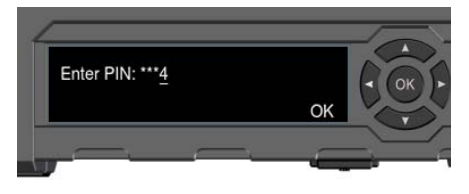

For an overview of the display and keypad, see *[Display panel overview](#page-11-0)* on page 11.

#### **To enter the PIN from the web interface, do as follows:**

- a. Connect a computer to the terminal using the LAN or WLAN interface.
- b. Start your Internet browser.
- c. Enter "**ut.bgan**" in the address field.<sup>1</sup> If a PIN is required, the web interface will now prompt you for a PIN.
- d. Type in the PIN and click **OK**.

e. If you do not enter a PIN code now, you can enter it later from the alarm list. Click  $\bigtriangleup$  at the top of the page to access the list.

1. You can also enter the local IP address of the terminal (default 192.168.0.1). To see the local IP address in the display, enter the menu and select **Properties > IP Address**.

#### 7 **Point the antenna**

7

Before pointing the antenna you can use the coverage map below to find your approximate location in relation to the satellites. Then you can use the compass to find the pointing direction to the closest satellite.

The Inmarsat satellites are positioned above the equator, at the center of each "footprint".

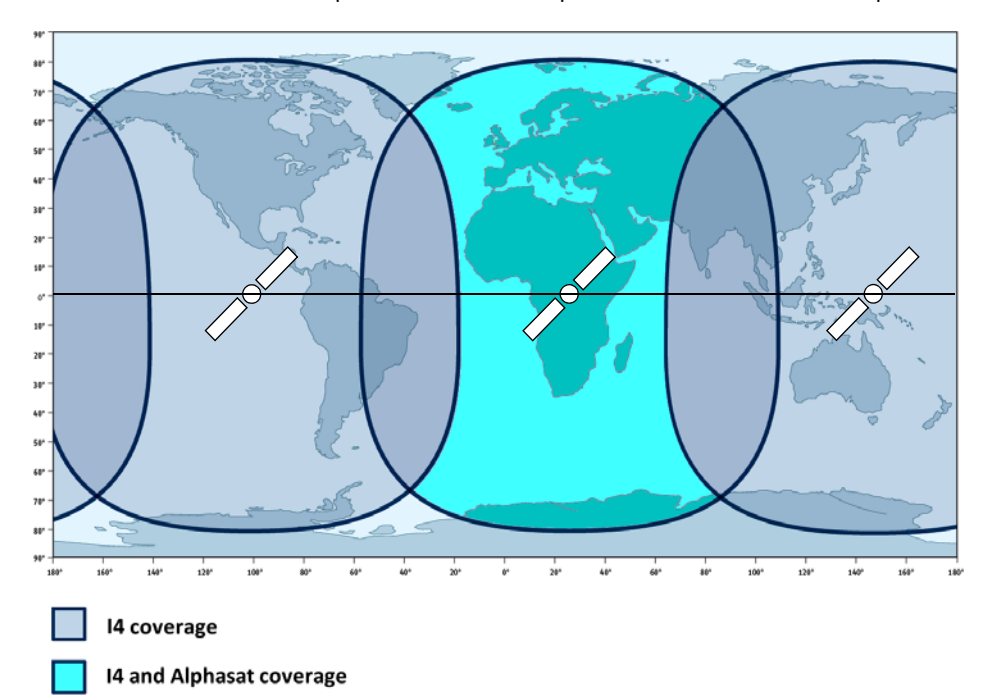

#### **To point the antenna**

To obtain optimum bandwidth and operating time, adjust the position of the antenna with great precision.

Do as follows:

- a. Use the compass to locate the approximate direction from the antenna front face to the satellite.
- b. Use the display and the pointing sound to find the highest possible signal strength, while slowly rotating and tilting the EXPLORER 710 antenna.
- c. Press **OK** on the display keypad when you have obtained the highest possible signal strength.

The EXPLORER 710 now starts to establish a connection to the BGAN network.

**NOTE:** By default, the EXPLORER 710 automatically connects to the Internet when you connect equipment to the LAN or WLAN interface (Standard data connection).

If you are not going to use the LAN/WLAN connection, **remove the cable or disable the interface to avoid being charged** for any transmission through this interface.

- **To start a new pointing process:**
	- a. Select  $\mathbf{a}$  in the display.
	- b. Select **Point now**.
	- c. Go through the pointing process as described above.

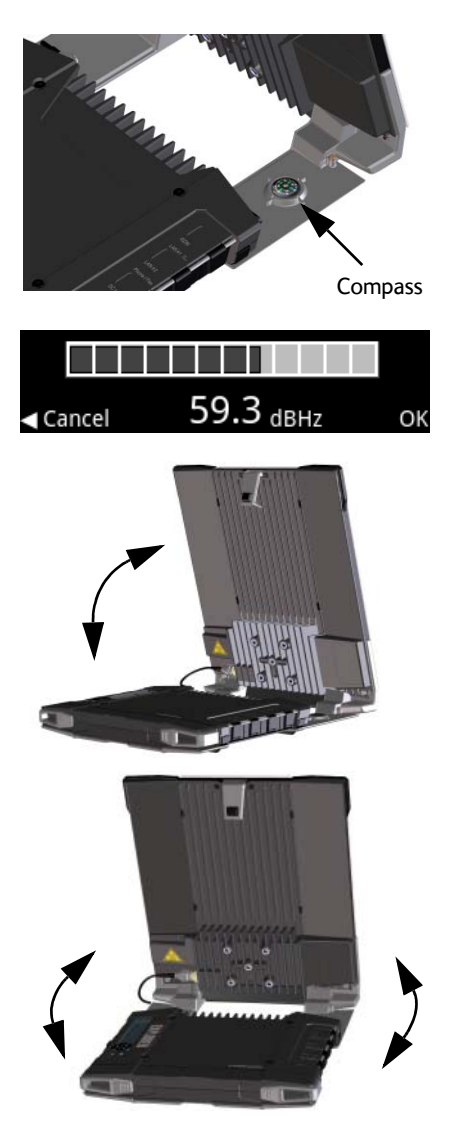

# **Accessing the EXPLORER 710 web interface**

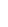

1. You can also enter the local IP address of the terminal (default 192.168.0.1). To see the local IP address in the display, enter the menu and select **Properties > IP Address**.

The web interface is used for configuration and daily use of the EXPLORER 710. To access the web interface, do as follows:

> File Edit

- 1. Connect a PC, tablet or smartphone to the EXPLORER 710.
- 2. Start your Internet browser.
- 3. Enter "**ut.bgan**" in the address field.<sup>1</sup>

The web interface now opens in your browser. For information on how to use the web interface, click  $\bullet$  to access the user manual.

# <span id="page-7-0"></span>**Using WLAN**

#### **Connecting to WLAN**

- 1. Check that WLAN is enabled in your EXPLORER 710. The top line of the display shows which interfaces are enabled.
- 2. If your device is not close to the terminal, turn the WLAN antenna of the transceiver into an upright position.
- 3. Place your WLAN-enabled device (computer, tablet or smartphone) close to the EXPLORER 710, but **not** in front of the antenna.
- 4. On your device, search for available WLAN networks.
- 5. Select the EXPLORER 710 WLAN access point when it appears in your list of available wireless networks. The default name is **EXPLORER 710**.

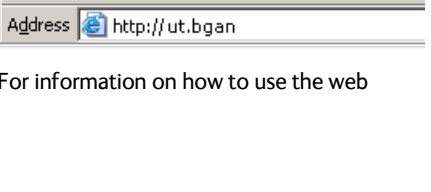

Favorites

Tools

Help

View

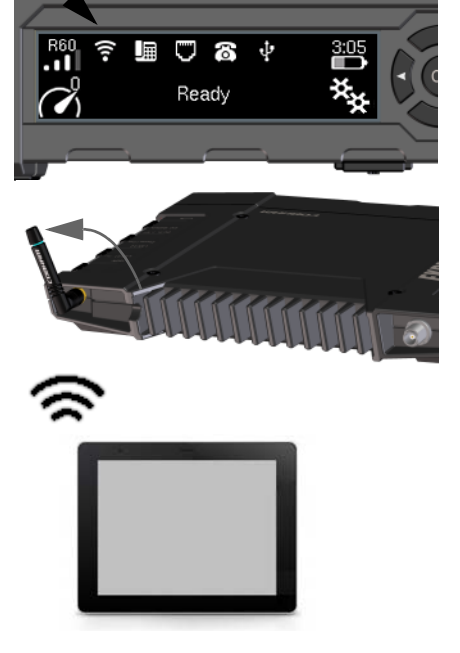

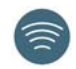

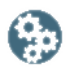

**NOTE:** You may have to enter a password. By default the password is the **serial number** of your EXPLORER 710 and the encoding type is **WPA2**.

Your device is now connected to the EXPLORER 710. If the EXPLORER 710 is registered on the BGAN network, the connection to the Internet is established automatically.

You are now ready to browse the Internet, check e-mails, send files etc.

**Calls:** If you want to use WLAN to make calls over the BGAN network, you must have a SIP client installed on your smartphone. See *[Connecting a phone to WLAN or LAN for making](#page-9-0)  calls* [on page 9](#page-9-0).

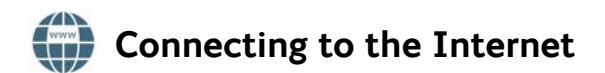

#### **Standard data**

By default, the EXPLORER 710 automatically connects to the Internet using a Standard data connection when you connect equipment to the LAN or WLAN interface.

With a Standard data connection you can browse the Internet, send e-mail etc.

You can disable automatic connection to the Internet from the web interface.

#### **Start Streaming**

To start Streaming from the display, do as follows:

- 1. Select the data connection icon in the bottom left corner of the display.
- E Ready
- 2. Use the arrow buttons to mark the connection you want to start and press **OK** to start it.

**NOTE**: Use the web interface to configure your selectable data connections.

# <span id="page-9-0"></span>**Connecting a phone to WLAN or LAN for making calls**

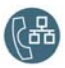

Your smartphone or IP phone can be set up to make and receive calls over the BGAN network, using the terminal's phone number. You can also make local calls to other handsets connected to the EXPLORER 710.

**NOTE**: Make sure your phone has an integrated SIP client. If you do not have a SIP client, you can find SIP applications available for download on the Internet.

#### <span id="page-9-1"></span>**First time setup**

If it is the first time you connect your phone to the LAN or WLAN interface for making calls, you must first set up the SIP server details in your smartphone. For information how, see the user documentation for your smartphone and the SIP application. You may be asked to enter some of the following details:

- 
- 
- 
- 

• SIP server address and port Default address: **192.168.0.1**, Port: **5060** • User name Local no. in EXPLORER 710 (**0501** to **0516**) • Password **Default same as user name** • Codec priority **Highest priority codec type: G.711** 

The user name and password must match the IP handset settings in the web interface of the EXPLORER 710.

#### **To connect your smartphone for making calls**

To use your phone to make calls through the EXPLORER 710 using WLAN, do as follows:

- 1. Start up the EXPLORER 710 terminal.
- 2. Connect your smartphone to the wireless access point of the EXPLORER 710. See *[Using WLAN](#page-7-0)* on page 7.
- 3. Start your SIP application.

You should now be ready to make and receive calls over BGAN.

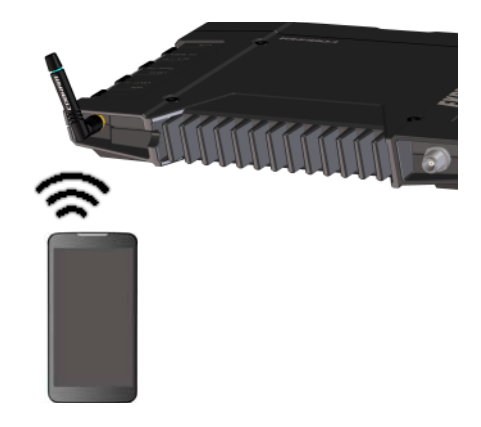

## **To connect a wired IP handset for making calls**

**NOTE:** Make sure your IP handset complies with PoE class 2 (7 W).

To connect a wired IP handset, do as follows:

- 1. Start up the EXPLORER 710 terminal. **NOTE:** Make sure PoE is enabled in the terminal. You enable PoE in the web interface.
- 2. Connect the LAN cable between the IP handset and LAN#1 on the terminal.
- 3. For use of the handset, refer to the documentation for your handset. See also *[First time setup](#page-9-1)* on page 9.

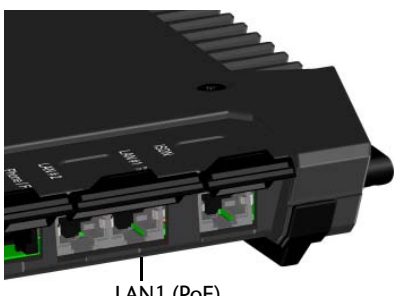

LAN1 (PoE)

You should now be ready to make and receive calls over BGAN.

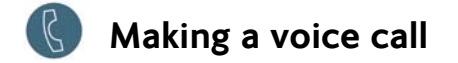

#### **Call from the terminal**

To make a call from a phone connected to the FXPI ORFR 710 terminal:

dial **00 <country code> <phone number> followed by #**.

**Example**: To call Cobham SATCOM in Denmark: (+45 39558800):

dial **00 45 39558800 #**

**NOTE:** There are two audio qualities: Standard Voice and 3.1 kHz Audio. By default, the Standard Voice quality is used. To force the call to use Standard Voice, dial **1\*** before the number. To force the call to use 3.1 kHz Audio, dial **2\*** before the number.

#### **Call to the terminal**

To make a call to an EXPLORER 710 terminal: dial **+<mobile number>** 

(+ is the prefix to call out of the country you are located in).

**NOTE:** There are two voice numbers, one for 3.1 kHz Audio and one for Standard Voice.

You can find the voice numbers for your terminal in your airtime subscription. The numbers are listed as **MS-ISDN** (Standard Voice and SMS) and **AMS-ISDN** (ISDN, fax and 3.1 kHz Audio).

# <span id="page-11-0"></span>**Display panel overview**

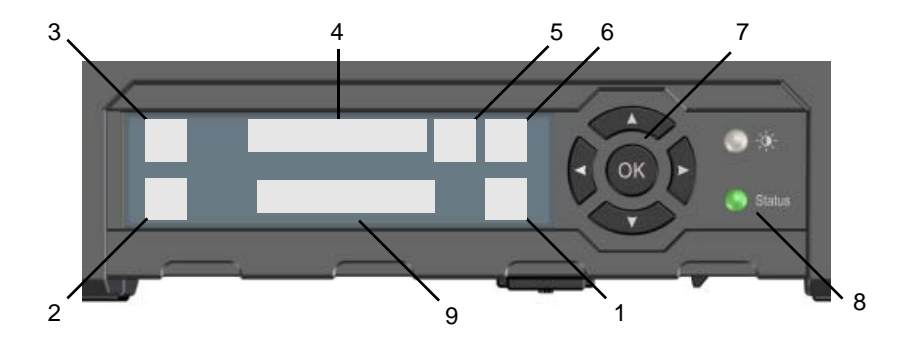

- 1. Menu
- 2. Connect
- 3. Signal strength of satellite signal
- 4. Interfaces on/off
- 5. Warning
- 6. Battery status
- 7. Keypad for navigation
- 8. Status indicator
- 9. Status text

Opens the display menu. For a menu overview, see next page.

Allows you to start a data connection.

Shows the signal strength of the satellite connection and the beam type (G: Global beam, R: Regional beam, N: Narrow beam).

Allows you to switch the interfaces on or off.

Shows if there are warning messages.

Shows the status of the internal battery and the external battery (if connected).

Allows you to move between the available options (arrow keys) and select them (OK).

Shows status. The table on the next page explains the indicator patterns.

Shows the current status of the EXPLORER 710 and the network connection.

口

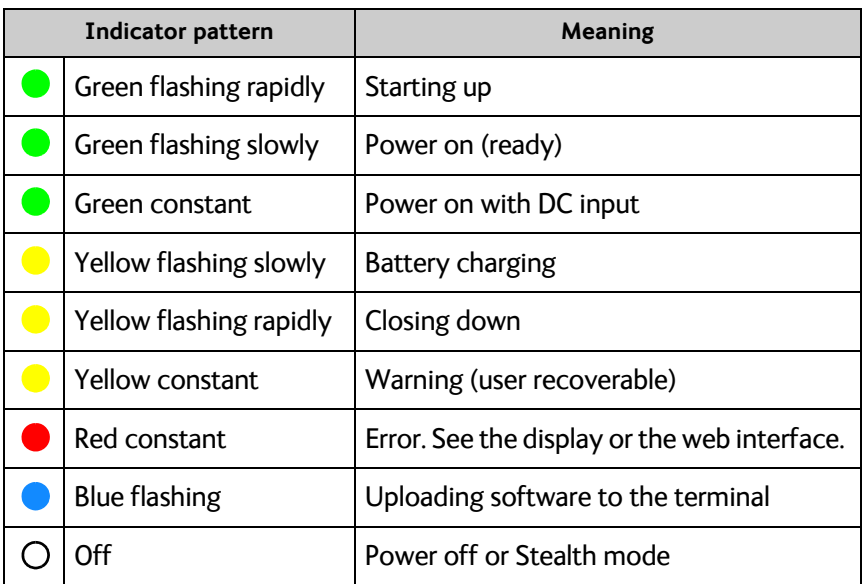

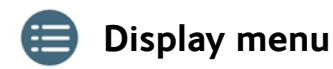

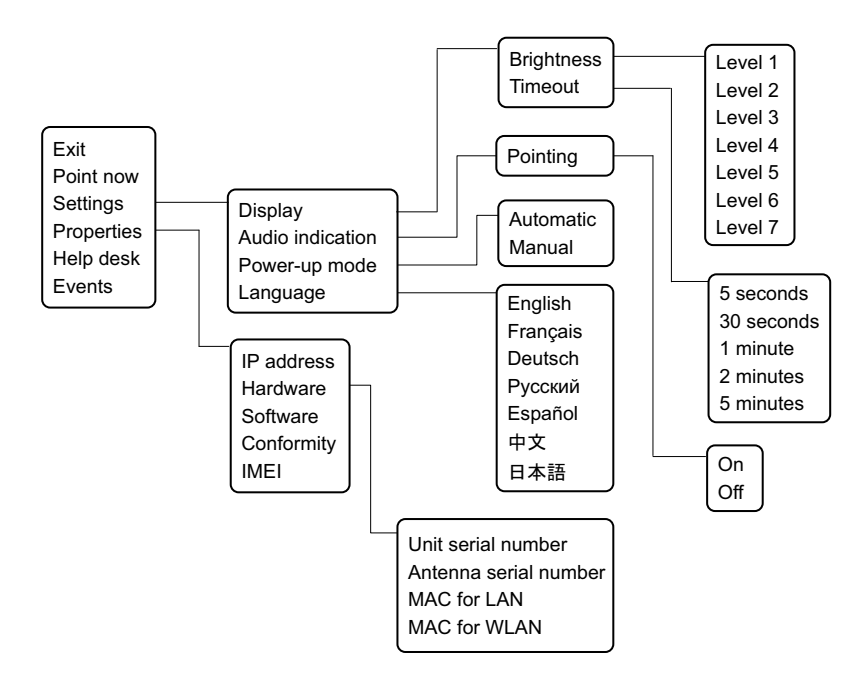

98-139653-B (English) www.cobham.com/satcom

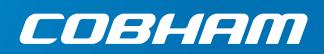